## Koha-3.22 Installation exercise On CentOS 6.4 and above Linux

#### Note:

- It has been assumed that full Linux Operating System is installed on the computer and you have active Internet connection.
- 1. Login as root.
- 2. Copy koha-packages folder from pen drive or CD/DVD into /tmp directory
- 3. Go to terminal (application -- accessories terminal)
- 4. Change subdirectory to cd /tmp/koha-packages #cd /tmp/koha-packages
- 5. Run the script install\_koha1.sh #sh/tmp/koha-packages/install\_koha1.sh
- Type or copy and paste from /tmp/kohapackages/install\_manually and execute following commands one by one:
  - 6.1 # perl –MCPAN –e shell
  - 6.2 # o conf build\_requires\_install\_policy yes
  - 6.3 # o conf prerequisites\_policy follow
  - 6.4 #o conf commit
  - 6.5 #q
- 7. Run the script install\_koha2.sh #sh/tmp/koha-packages/install\_koha2.sh Enter mysql password = (press enter) Likewise **press enter** whenever script asks for any input.
  - The installation script will take several minutes for installing software components required for Koha- 3.22
  - Successful installation of all the components will be followed by Koha web installer

## After installed koha: Start web installer

- After restart web server from your browser (on the server of installed KOHA), open http://localhost:8080/address from a browser. Make necessary settings from administrator interface.
- Login with koha user name and password for web installation

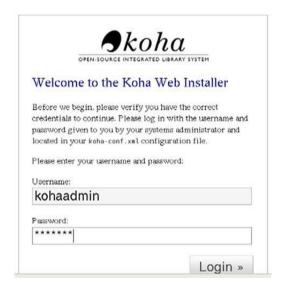

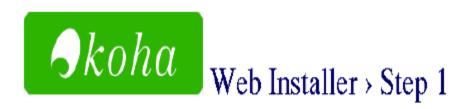

You are about to install Koha.

Please pick your language from the following list. If your language is not listed, please inform your systems administrator.

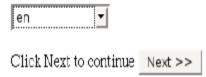

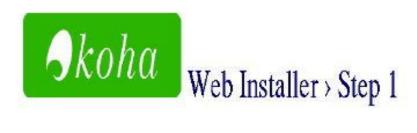

All dependencies installed.

Please click next to continue Next >>

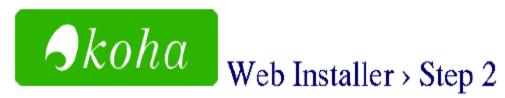

#### **Database settings:**

database type: mysql

database name : koha

database host : localhost

database port: 3306 (probably OK if blank)

database user : kohaadmin

Please click Next to continue if this information is correct Next >>

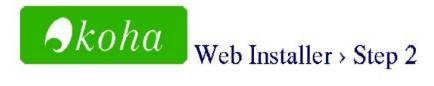

#### Database settings:

database type: mysql

· database name : koha

• database host : localhost

· database port : 3306 (probably OK if blank)

database user : kohaadmin

Connection established.

Database koha exists.

User kohaadmin has all required privileges on database koha.

Click Next to continue Next >>

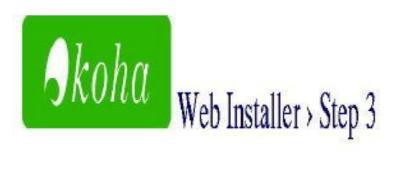

We are ready to do some basic configuration. Please install basic configuration settings to continue the installation.

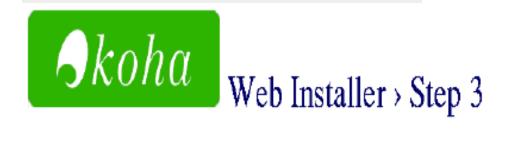

#### Select your MARC flavour

Marc21

O Unimarc

Click Next to continue Next >>

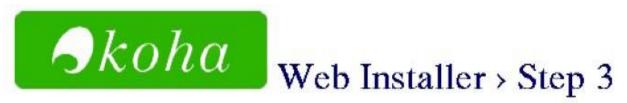

#### Selecting Default Settings

MARC Frameworks: MARC21

#### Mandatory

Default MARC21 Standard Authority types:

Personal Name
Corporate Name
Meeting Name
Uniform Title
Chronological Term
Topical Term
Geographic Name
Genre/Form Term

(authorities normal marc21)

(sample\_libraries)

- Sample News Items (sample news)
- Sample Notices (sample\_notices)
- defines default messages for items due, advance notices, and upcoming library events.

(sample notices message attributes)

Defines default message transports for sending item due messages, advance notice messages, and library event messages through email and SMS.

(sample\_notices\_message\_transports)

- Sample patrons (sample patrons)
- □ LIBRARY OF CONGRESS NEW YORK UNIVERSITY LIBRARIES COLUMBIA UNIVERSITY NEW YORK PUBLIC LIBRARY SMITHSONIAN INSTITUTION LIBRARIES (sample z3950 servers)

When you've made your selections, please click 'Import' below to begin the process. It may take a while to complete, please be patient.

import

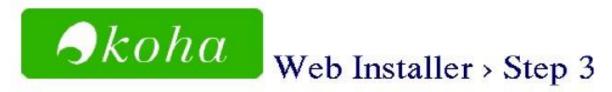

#### mandatory data added

- authorities\_normal\_marc21.sql
- · class\_sources.sql
- marc21\_framework\_DEFAULT.sql
- message\_transport\_types.sql
- stopwords.sql
- subtag\_registry.sql
- sysprefs.sql
- userflags.sql
- · userpermissions.sql

#### optional data added

- · Support for field-weighting, relevance ranking, truncation, stemming
- · Arbitrarily complex queries
- Can be complex to configure and maintain

#### NoZebra (internal Koha indexes)

- · Simple to configure and maintain
- Hasn't been tested with data sets larger than 100,000 records
- Does not provide a public (external) z3950 server

Note that, if you choose "Zebra", you must configure Zebra before your catalog searching will work)

#### Please Choose:

• Nozebra: my catalog is not that large and I want something simple to setup/maintain

 $\ \ \, \subset \ \,$  Zebra: I have a large catalog, I understand I must configure Zebra after the installation has completed

Choose

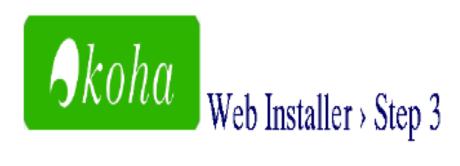

Installation complete.

Click on Finish to complete and load the Koha Staff Interface.

Finish

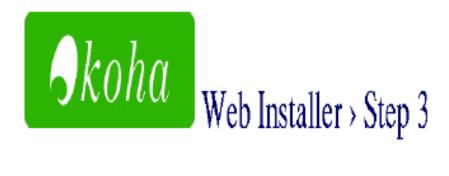

## Congratulations, Installation complete

If this page does not redirect in 5 seconds, click here.

## Congratulate for completion of koha installation

Now login as administrator:

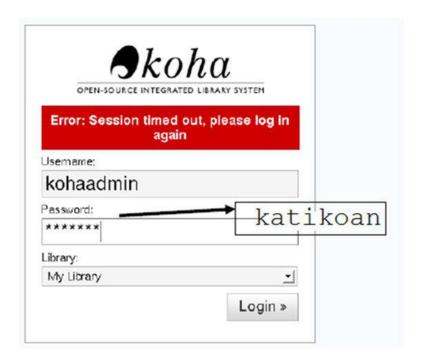

# NISCAIR, New Delhi IP settings for remotely access koha:

Changes required to run KOHA on network IP instead of localhost or loopback address

- **1)** Go to /etc/httpd/conf.d/koha-httpd.conf #gedit/etc/httpd/conf.d/koha-http.conf
- **2)** Search for '127.0.0.1' and 'localhost.localdomain' in the whole file and replace these two terms with your computer's IP.